# **Logowanie do systemu Dziennik elektroniczny VULCAN (UONET+) – instrukcja dla słuchaczy**

Aby uczeń mógł logować się do systemu UONET+, muszą być wprowadzone do systemu jego dane, w szczególności: imię i nazwisko, PESEL oraz adres e-mail — te dane wprowadza do systemu pracownik szkoły.

#### **Zakładanie (aktywowanie) konta podczas pierwszego logowania do systemu**

Podczas pierwszego logowania do systemu każdy użytkownik musi przeprowadzić procedurę zakładania (lub aktywacji) konta, która wiąże się z utworzeniem **hasła** dostępu do systemu.

1. Uruchom przeglądarkę stron internetowych, wprowadź adres strony startowej witryny systemu (uonetplus.vulcan.net.pl/ostroleka) i naciśnij klawisz Enter.

Masz problem z zapamiętaniem adresu logowania — na stronie szkoły: **www.ckziu.ostroleka.pl**  znajduje się ikona z odsyłaczem do systemu VULCAN (UONET+)

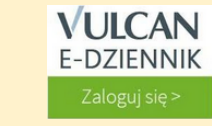

2. Na wyświetlonej stronie kliknij przycisk **Zaloguj się**

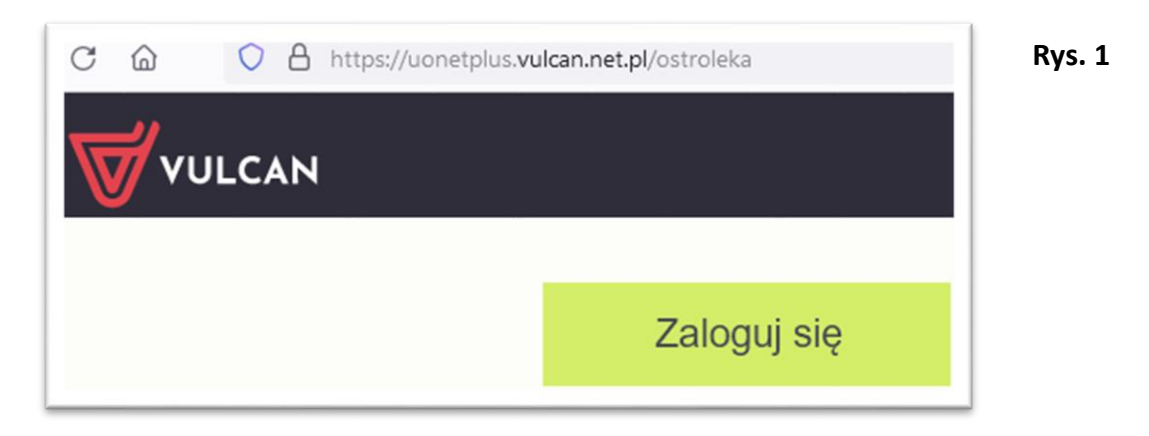

Wyświetli się strona logowania do systemu.

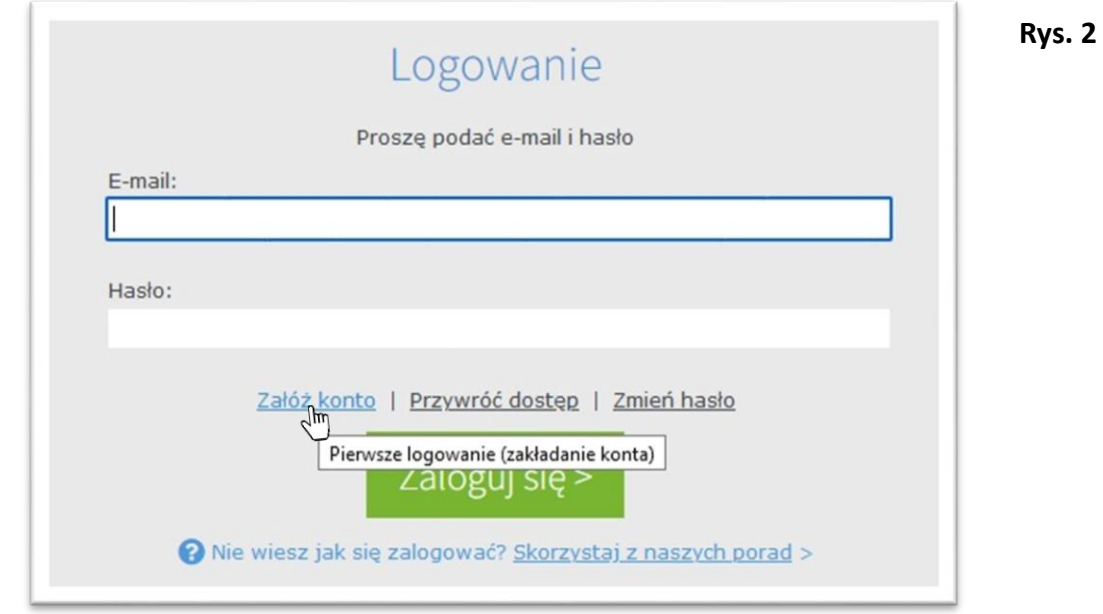

3. W oknie logowania kliknij odnośnik **Załóż konto**.

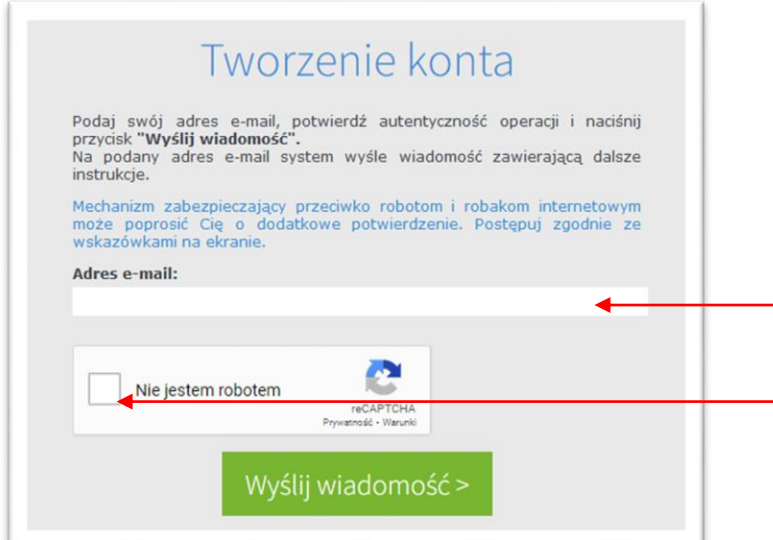

W polu wprowadź swój adres e-mail, ten sam, który podałeś w szkole.

- Zaznacz pole "Nie jestem robotem", a następnie kliknij przycisk Wyślij wiadomość.

4. Zaloguj się do swojej poczty elektronicznej, odbierz wiadomość, przeczytaj ją i kliknij odnośnik do strony, na której będziesz mógł wprowadzić swoje hasło

#### **Możesz już logować się do dziennika elektronicznego VULCAN**

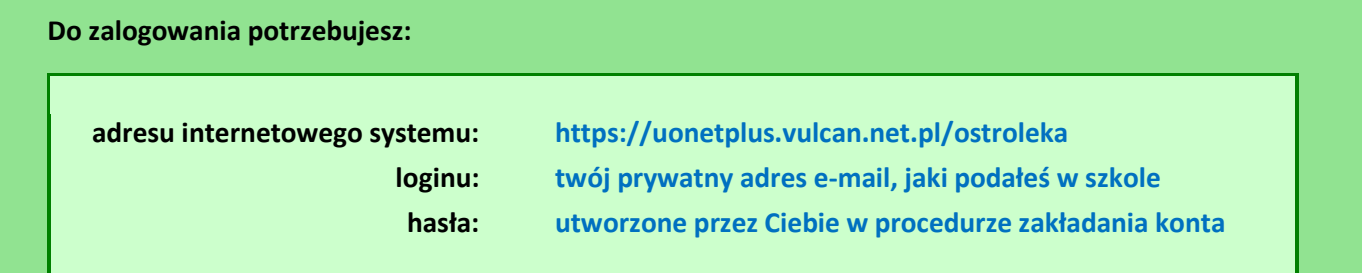

### **Masz problemy z logowaniem do dziennika elektrycznego firmy VULCAN**

Zapoznaj się z poradami Vulcana — kliknij na: **Nie wiesz jak się zalogować? Skorzystaj z naszych porad >** w oknie logowania (Rys. 2; Rys. 4)

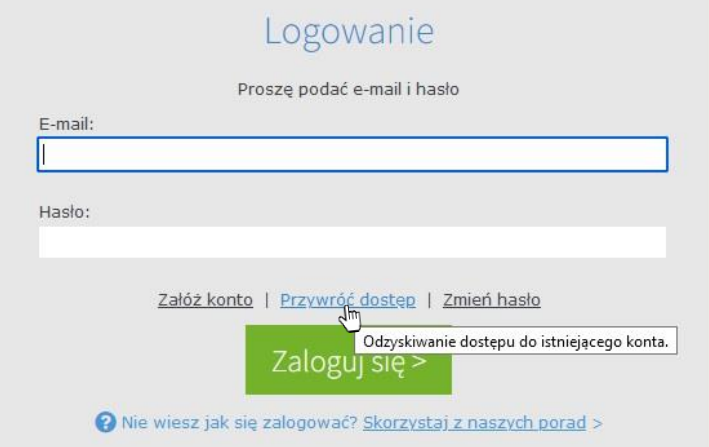

#### **Rys. 4**

**Aktywowałeś konto**, **ale nie pamiętasz hasła** w oknie logowania wybierz: **Przywróć dostęp**

Wykonaj polecania (wpisz swój adres e-mail; czynności związane z weryfikacją, czy czynności nie dokonuje robot; a następnie kliknij Wyślij wiadomość) zaloguj się na konto swojej poczty elektronicznej, odbierz wiadomość, przeczytaj ją i kliknij odnośnik do strony, na której będziesz mógł wprowadzić swoje nowe hasło.

## **UWAGA! W systemie Dziennik elektroniczny VULCAN (UONET+) poznasz dane pierwszego logowania do Microsoft365 (***wcześniej Office365***), w tym aplikacji TEAMS**

Po zalogowaniu do dziennika VULCAN z panelu startowego wybierz **UCZEŃ** i kolejno w menu (po lewej stronie) wybierz pozycję: **Dostęp Office365**